*FAQ*

# *Q1. How to Register?*

*Answer: Go to the website the [https://recruitment.nehu.ac.in](https://recruitment.nehu.ac.in/) and click on "FOR TEACHING RECRUITMENT". In the New Account section, fill up your details and register. After registration is done, you will receive an email for verification. You need to click the verification link sent on your email to complete your registration.*

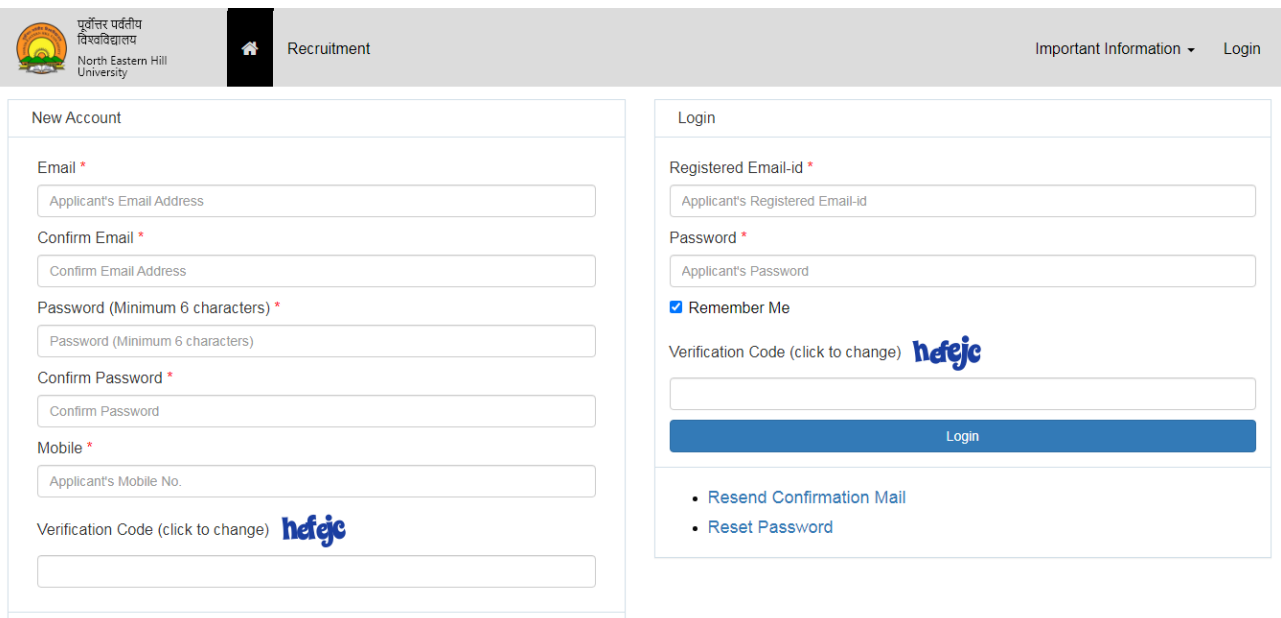

### *Q2. How to start filling up?*

*Answer. Log in to the portal and click on 'Apply Now'*

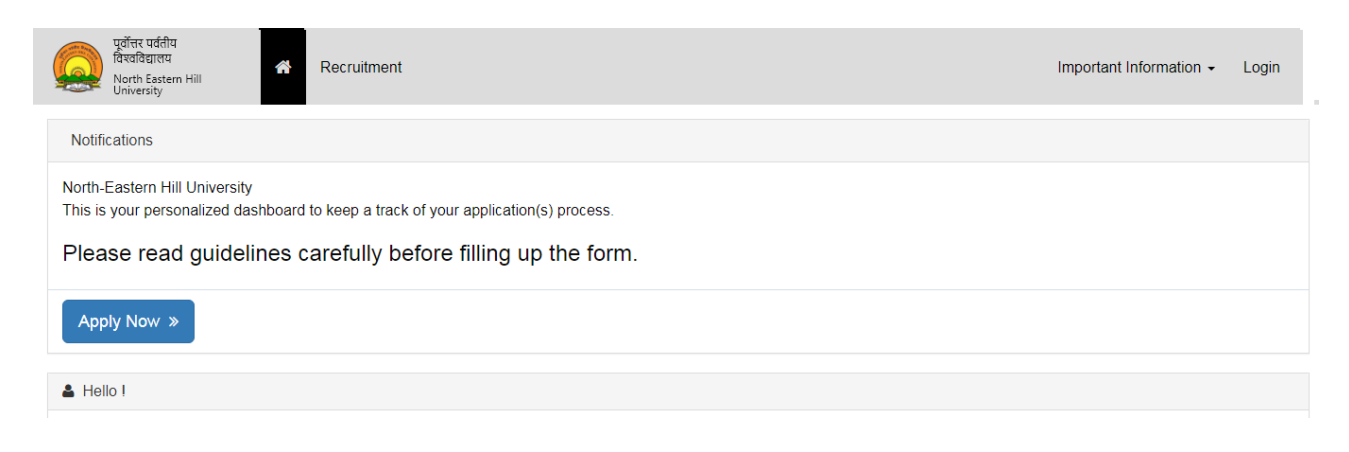

 *After clicking on 'Apply Now', fill all the mandatory fields and click on 'Check Vacancy' and then apply.*

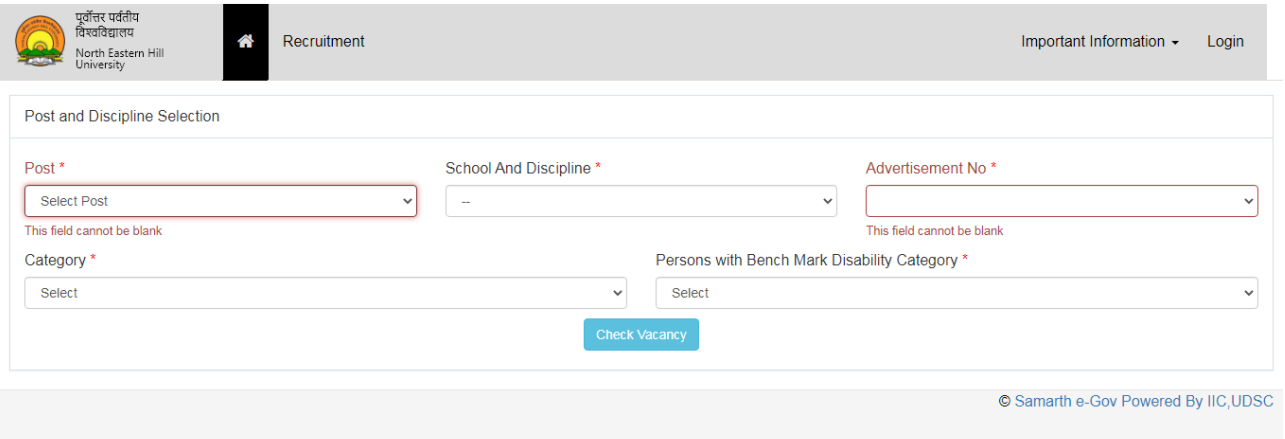

 *You can fill the General/ Personal details and save it and you can proceed to the next Section.*

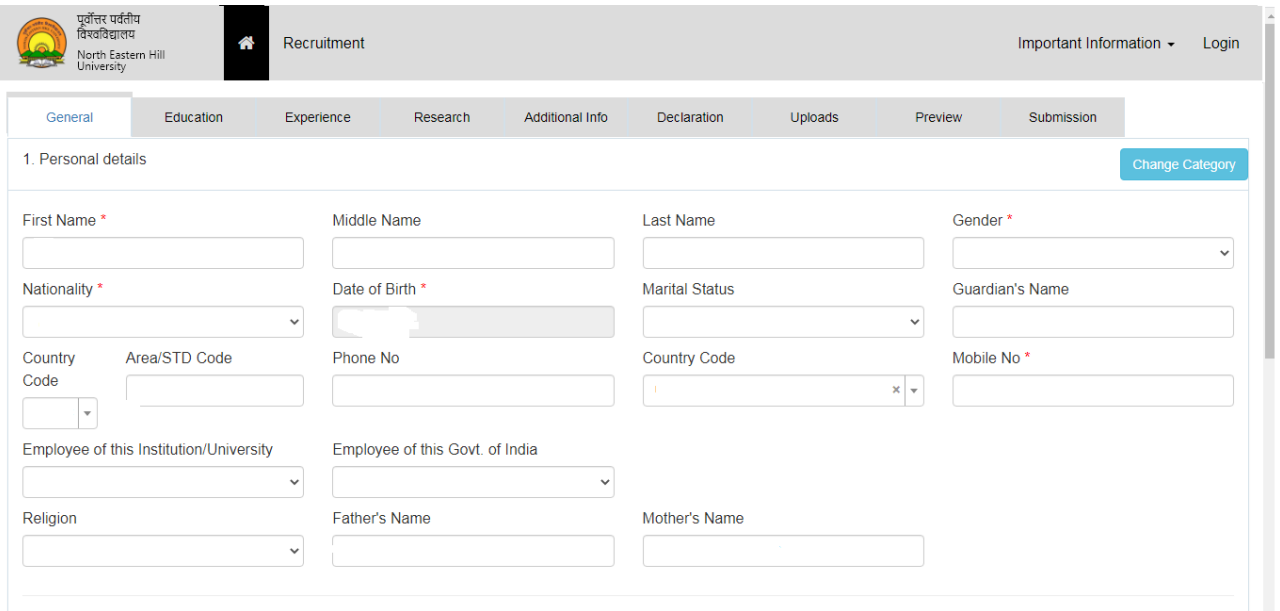

*Fill the Education portion and all the mandatory fields and click on 'proceed to next section'.*

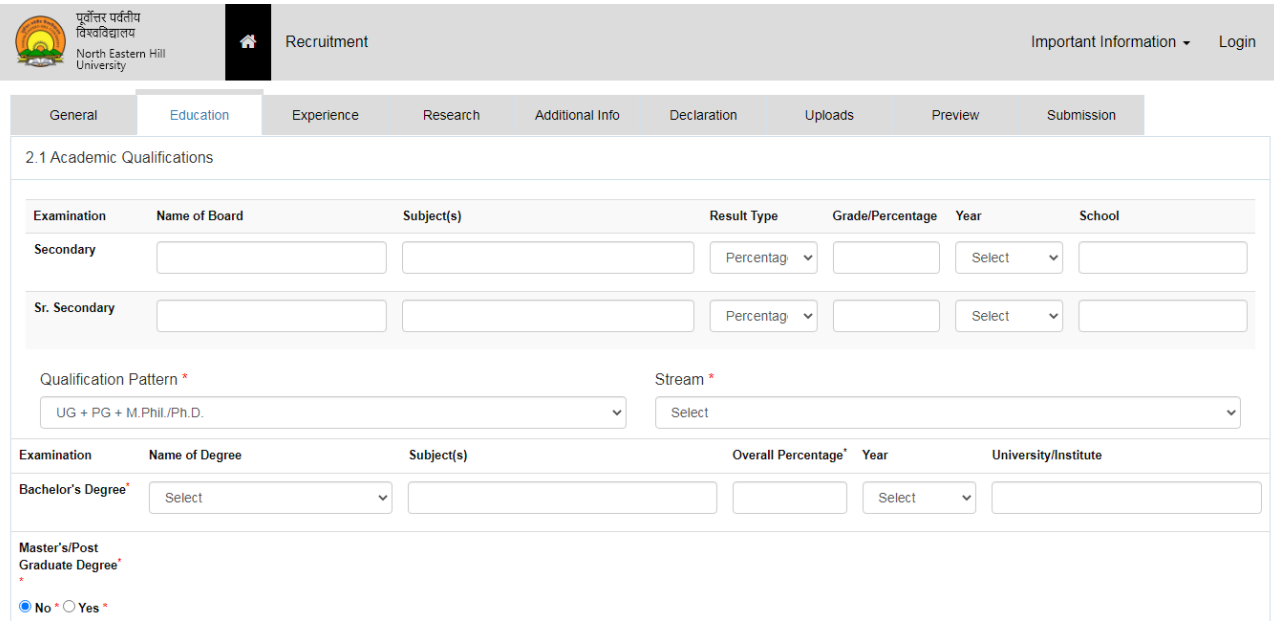

 *After filling up the Education details you can proceed with the Experience and Research (if any).*

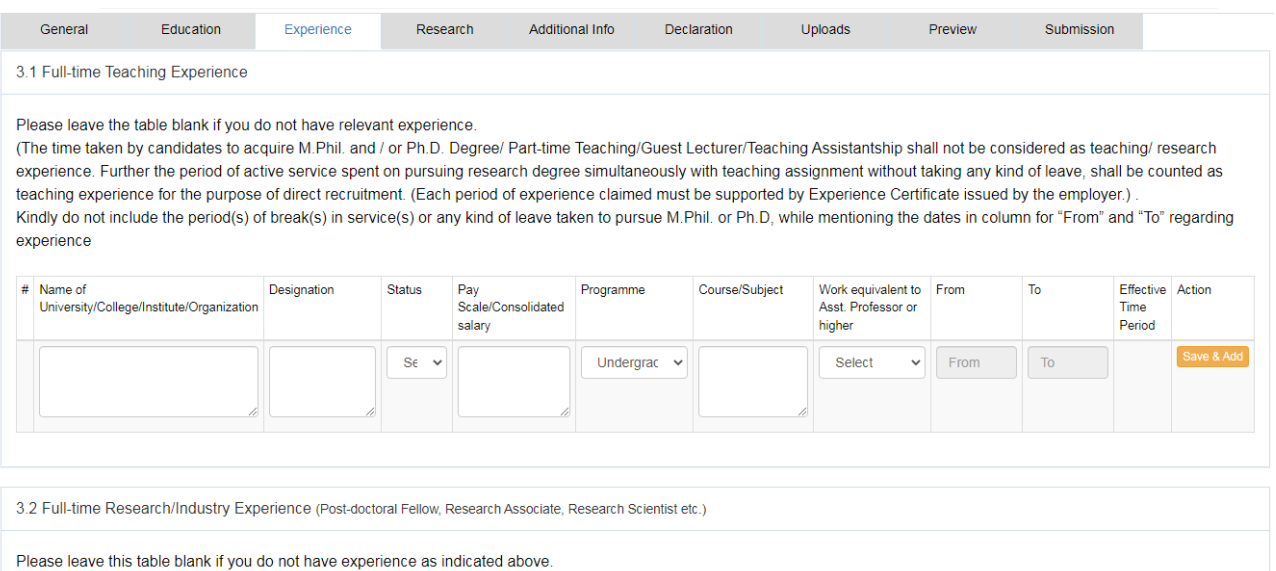

 *After filling up the Experience and Research, you will have to fill the 'Additional Info' and all the mandatory fields.* 

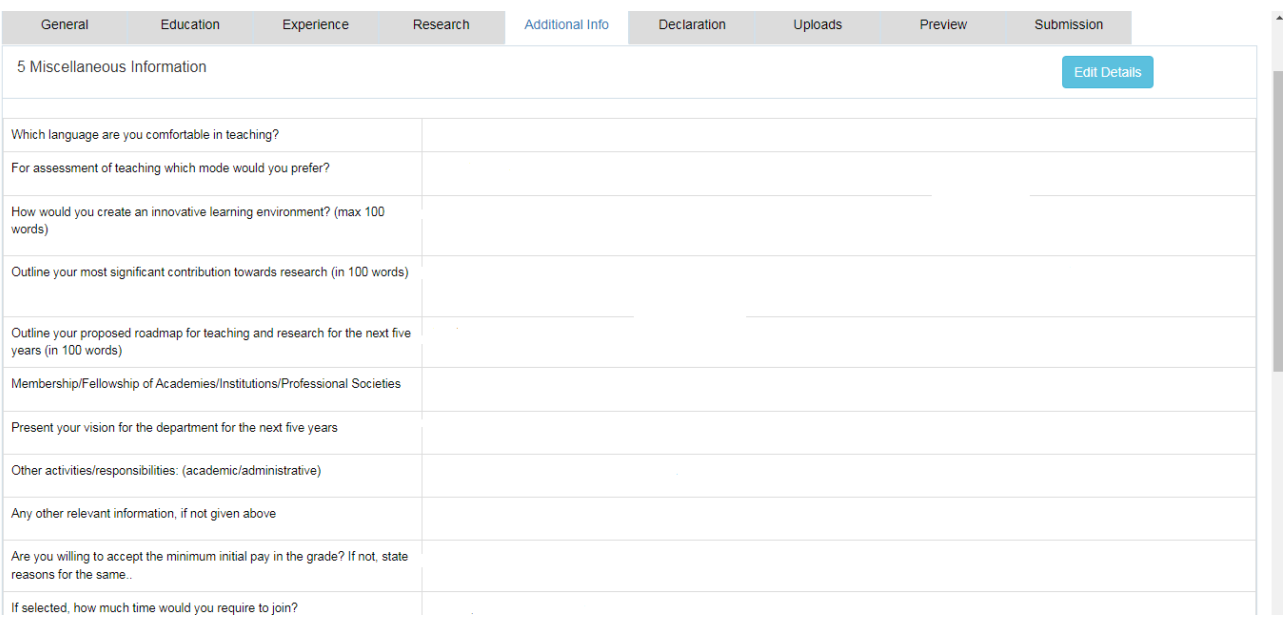

*You can fill the 'Declaration' and go to the next section.*

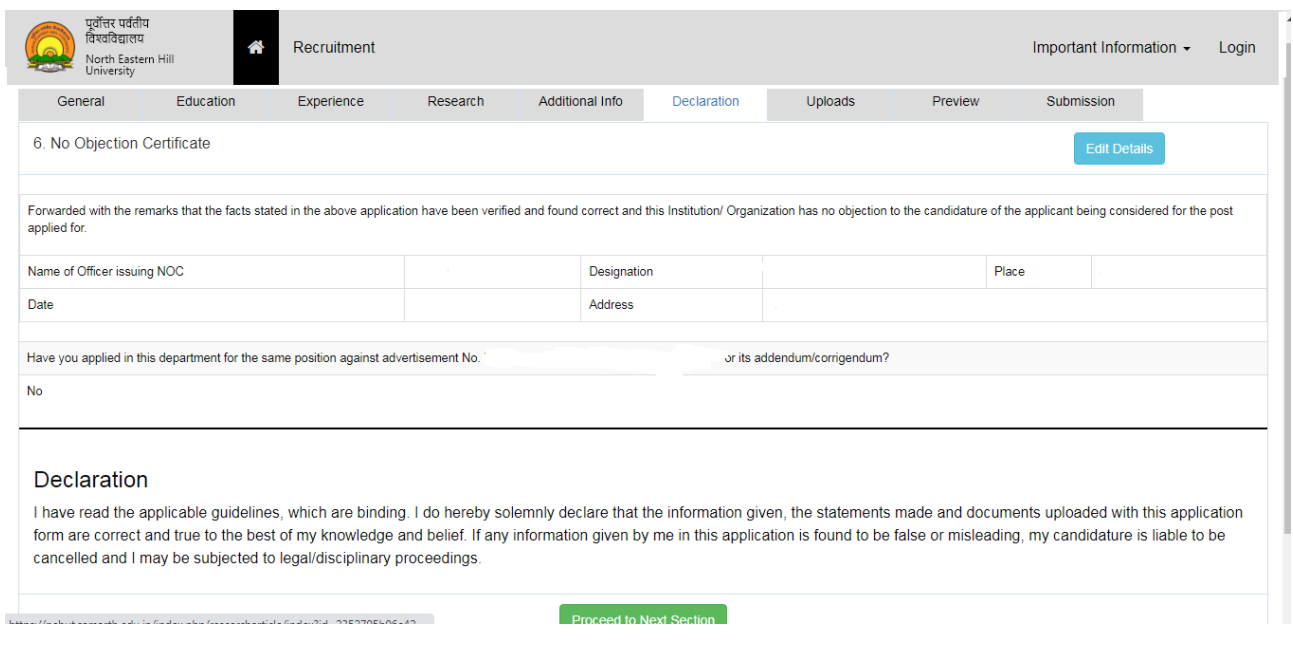

 *Next Section is Uploading Files/ Documents, when you upload your files/ documents make sure that the size should meet the given criteria.*

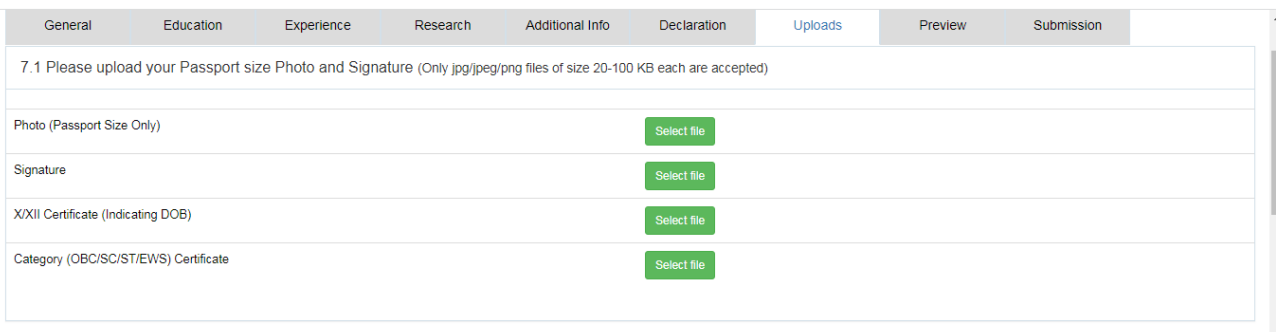

#### Experience

UPLOAD SELF-ATTESTED COPIES OF CERTIFICATE FROM THE COMPETENT AUTHORITY OF MENTIONED LIBRARY/TEACHING / RESEARCH EXPERIENCE.

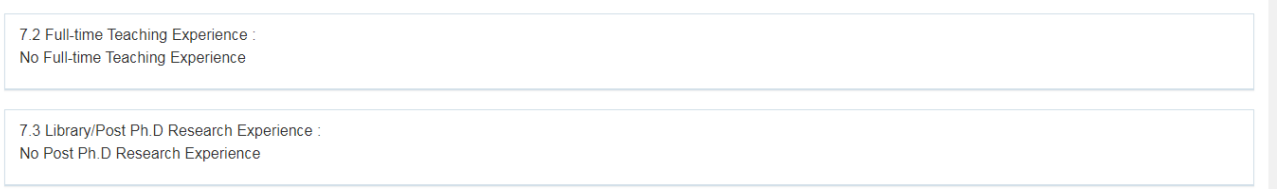

 *After you have done with all the Sections you can preview the filled up application and tick on the 'Declaration' and proceed to the Next Section.*

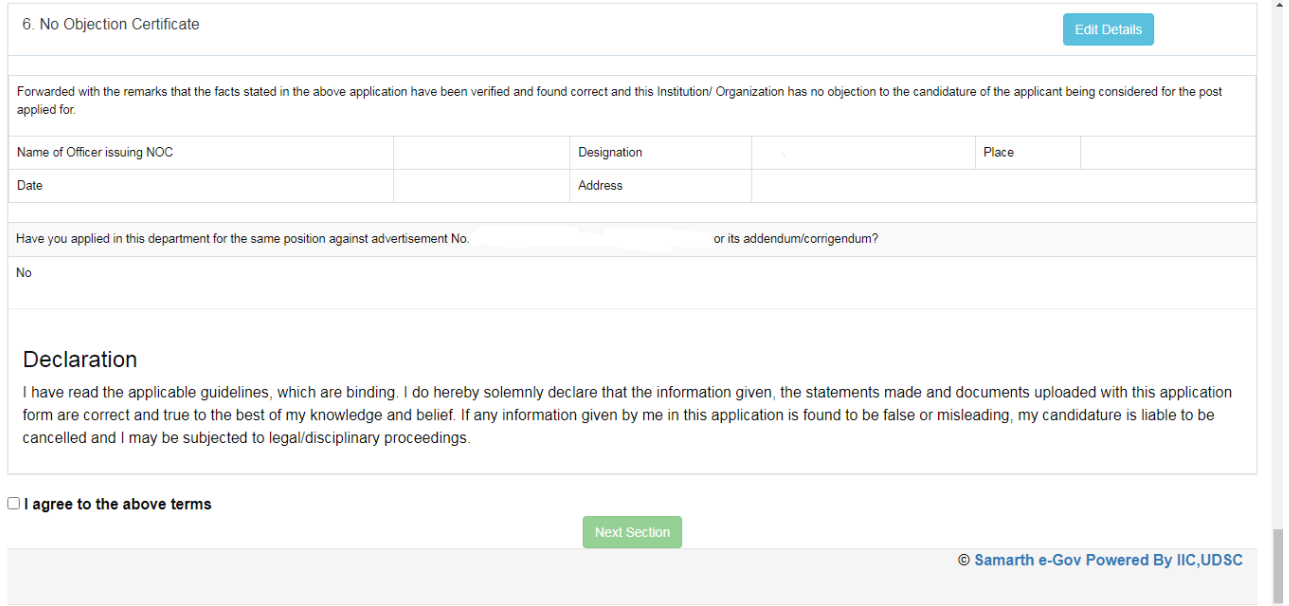

 *After that you can select the category you wish to apply for and click on "Proceed for Submission".*

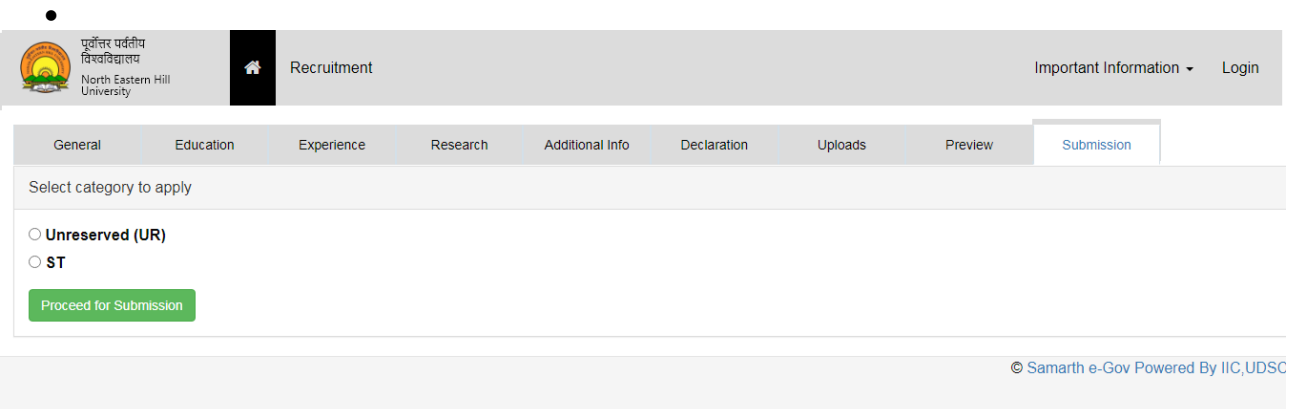

# *Q3. How to make payment?*

*Answer. After clicking on submission, click on Proceed to Payment Gateway, the next page will allow you to enter your bank details. You can make payment using your debit/credit card or Internet banking.* 

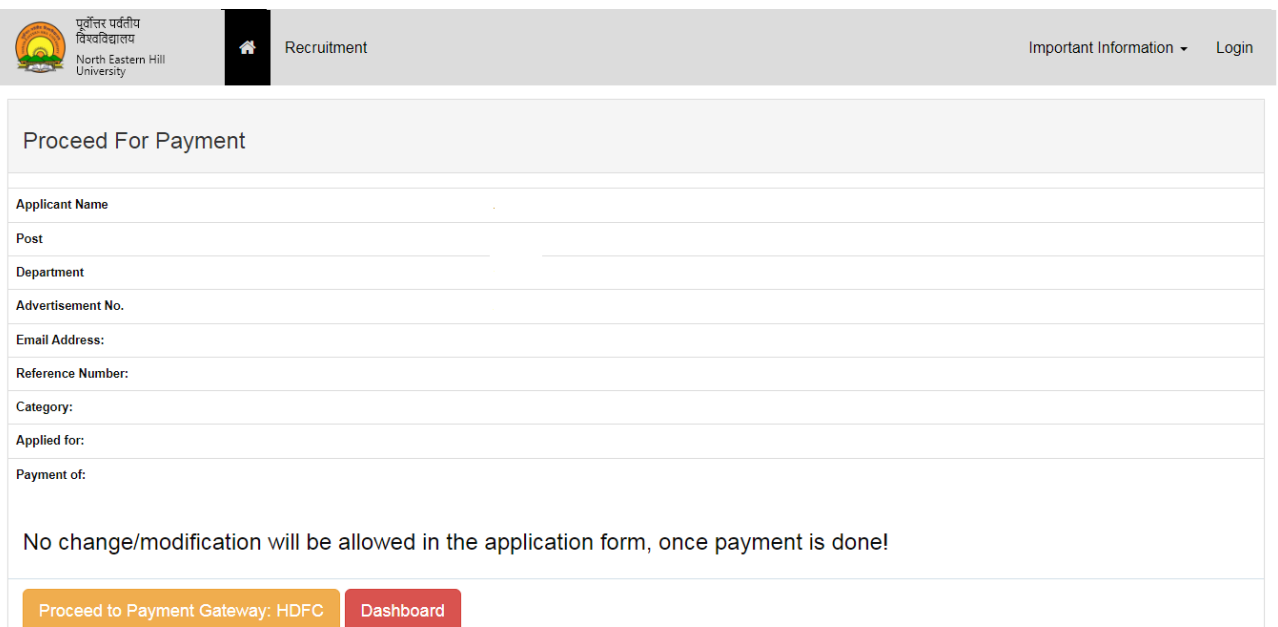

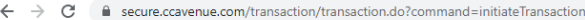

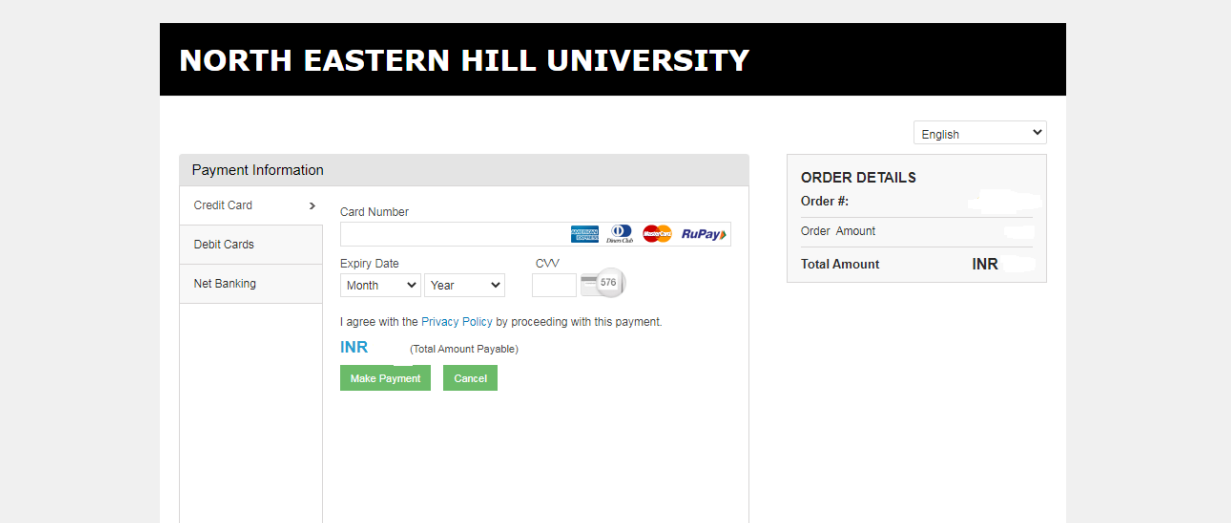

# *Q4. How to exempt the post applied earlier?*

*Answer. If you have applied earlier for the same post, then you can go to the NOC & Declaration Section and click yes on the given option as showed below. And you can fill your previous Transaction id/no paid earlier. Make sure you enter the correct Transaction Id and a copy of the receipt is mandatory for submission during interview.*

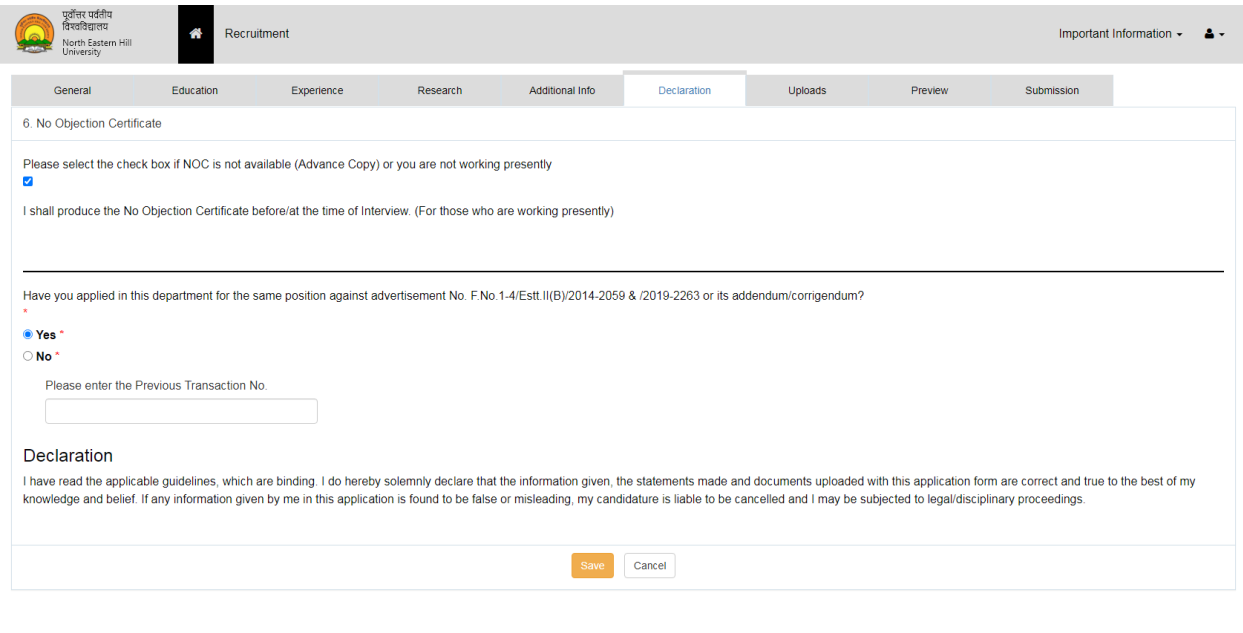

 $\begin{array}{ccc}\n\bullet & \bullet & \bullet & \bullet \\
\bullet & \bullet & \bullet & \bullet\n\end{array}$ 

# *Q5. How to check the post applied?*

*Answer. After post is applied, you can go to the dashboard or click on Nehu logo at the top of the portal and download the application form.*

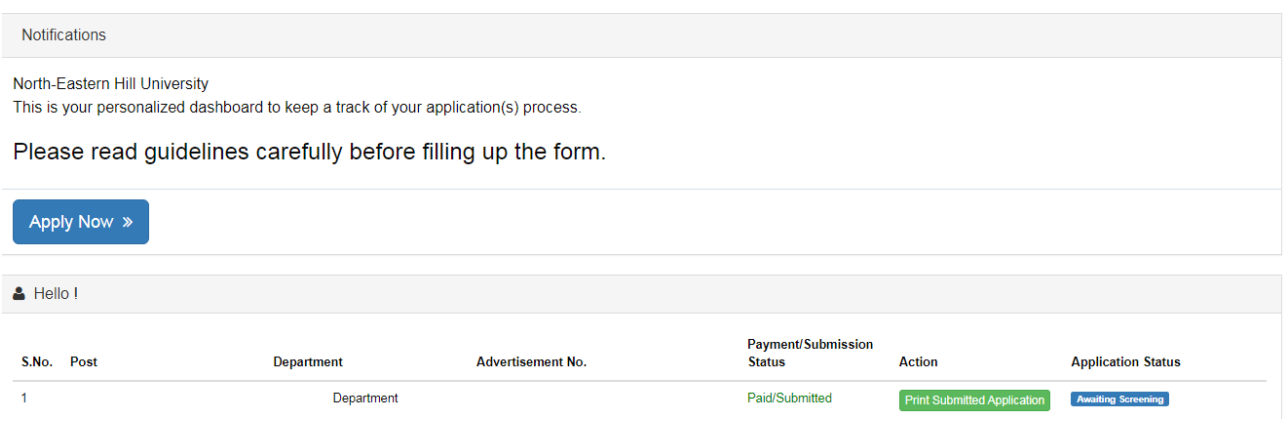

# *Q6. How to reset/change password?*

*.*

*Answer. You can also reset/ change the password by clicking reset password on the login page.*

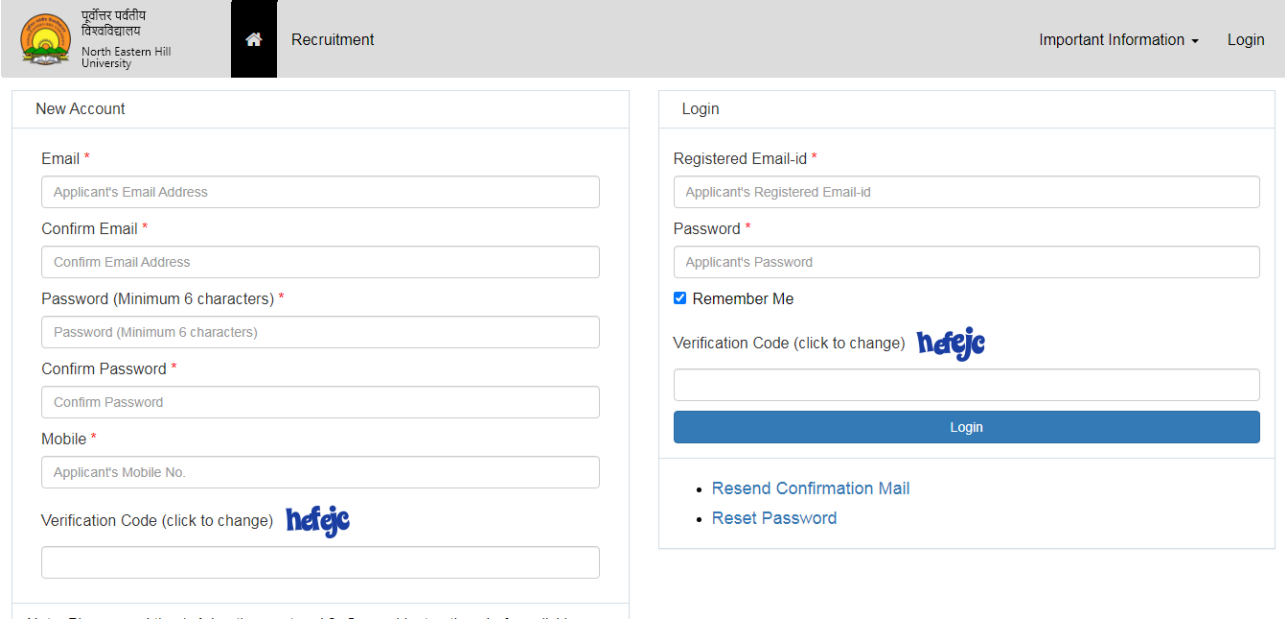

## **Q7. If payment fail, without debited from my account, what should I do?**

*Answer. If your payment is incomplete/ fail, and if the money has not been debited from your A/c wait for at least 1 hour and make the payment again.*

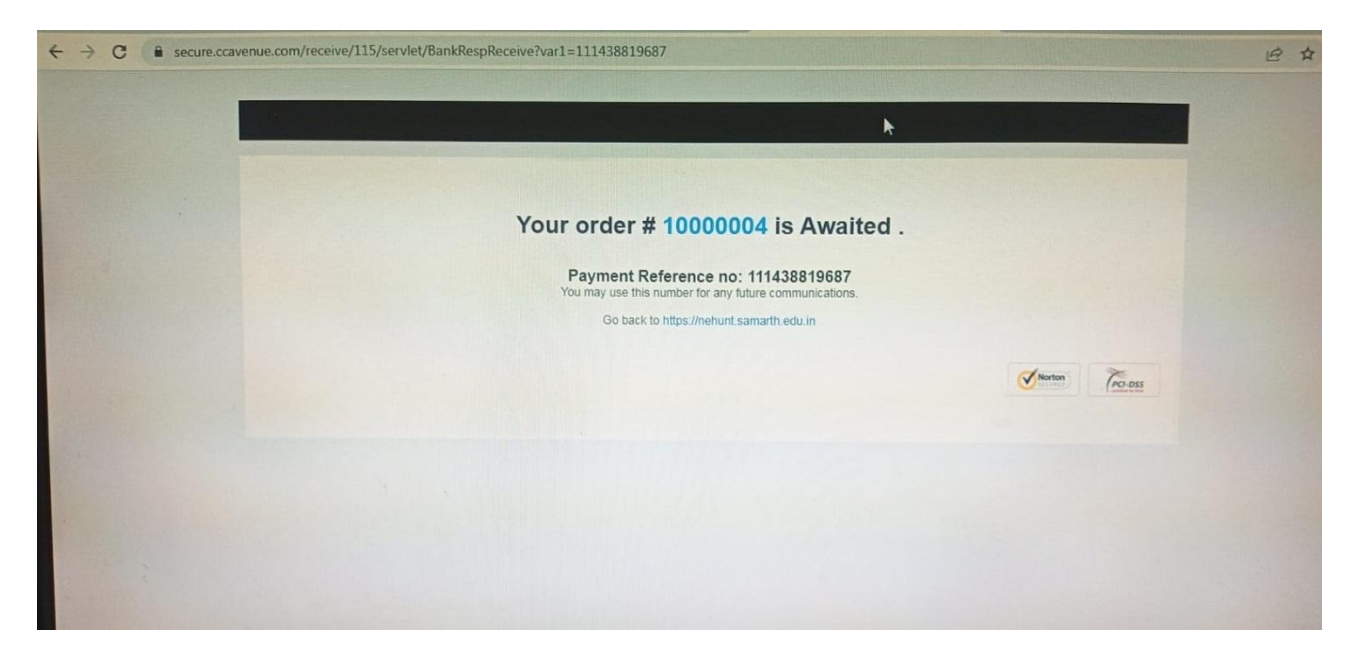

### *Q8. If payment is made, amount has been debited but the form is not showing submitted*

*Answer. If your money has been debited from your A/c, you login again to the portal and go to preview section and click on the declaration, after that you can select the category you wish to*  apply for and proceed for submission. Then click on make payment gateway again. If successful, it *will take you to the dashboard directly where you can download the application. If not, then please write to us at jobs@nehu.ac.in* 

#### *Q9. What should I do if the payment has been debited from account but still showing error/waiting?*

*Answer. If the payment has been debited, do not make payment again and wait for at least 1 hour*  for payment resolution and if however, the payment is not resolved after 1 hour, they can try make *payment again and the money which has been debited earlier, it will be automatically refunded into your Bank A/c after two working days.*

### *Q10. How to apply to different categories of post?*

*Answer. To apply to different categories of post, a candidate must register/use separate email for each category.*